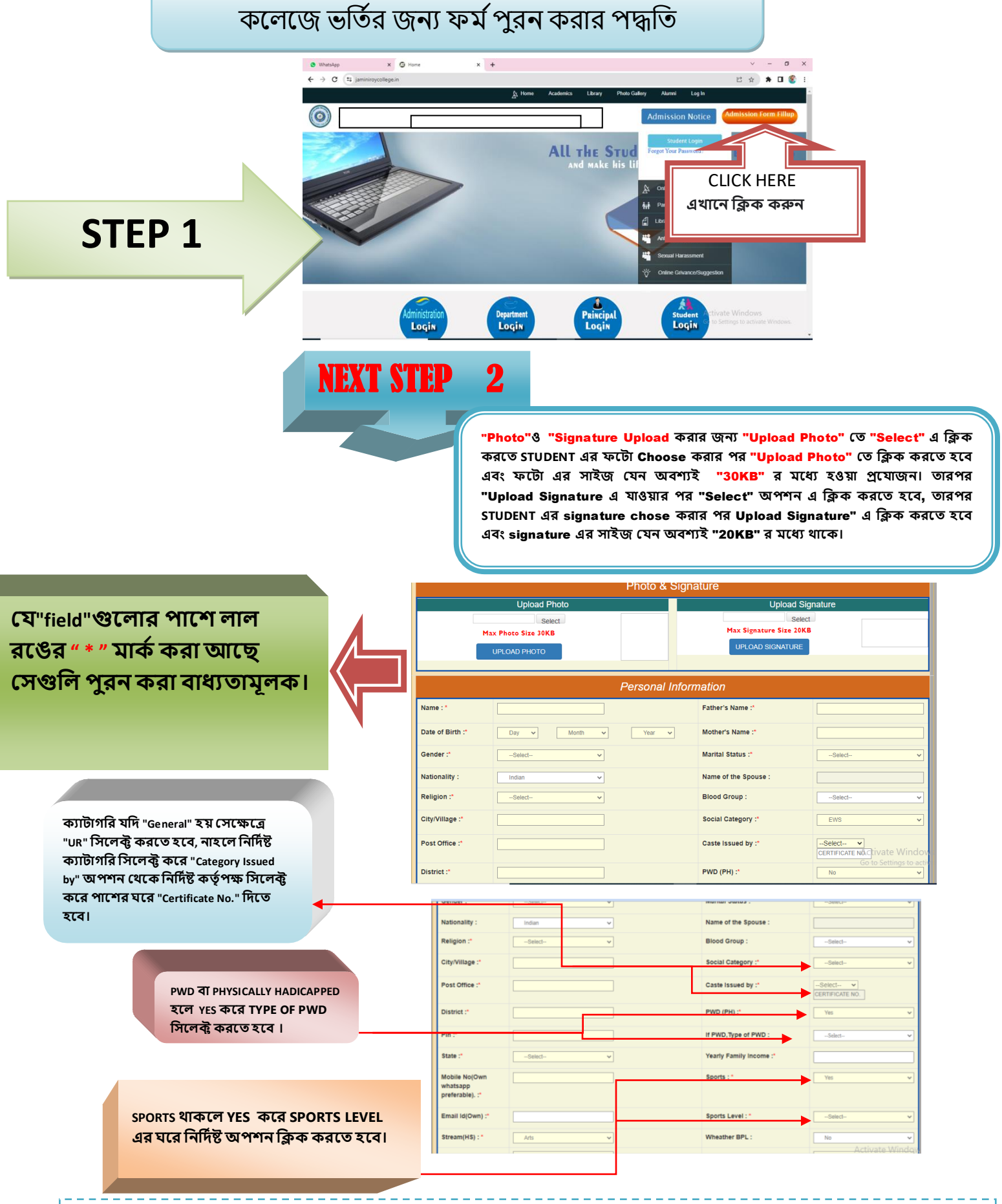

**STEP BY STEP ADMISSION FORM FILL UP PROCESS**

"MOBILE NO & GMAIL " যেটা দেওয়া হবে সেটি তে STUDENT এর রেজিস্ট্রেশান নাম্বার ও পাসওয়ার্ড sms ও GMAIL এর দ্বারা পৌঁছাবে, **যেটা পনর "STUDENT LOGIN" করনত কানজ াগনব এবং "MOBILE NO & GMAIL " টট েটিক যিওয়া বাঞ্ছেীয়।**

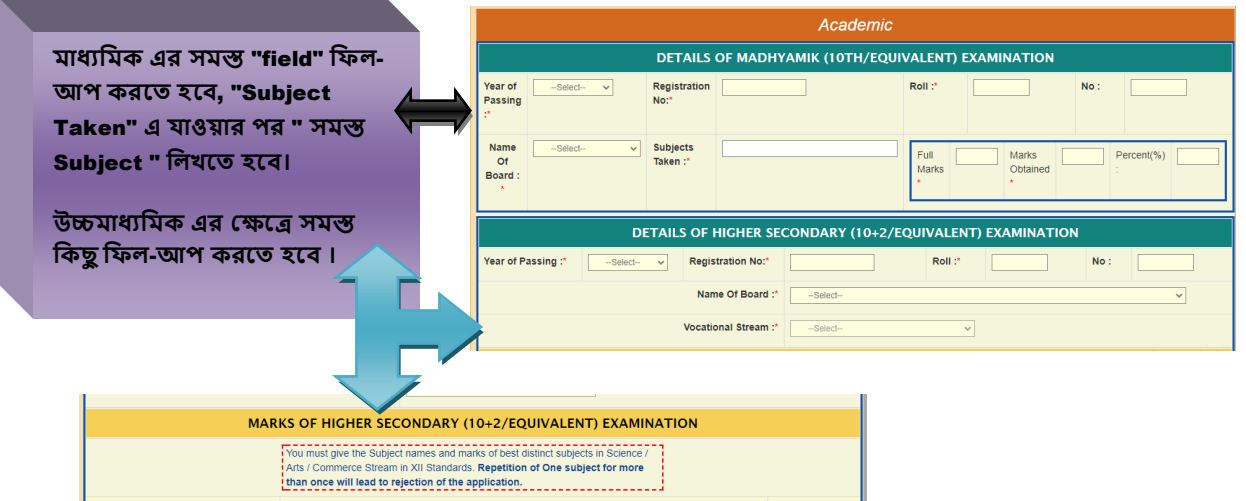

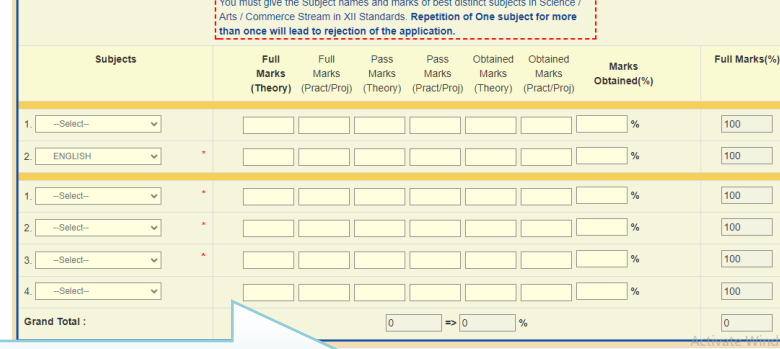

SUBMIT FORM

**এরপর**"SUBMIT FORM" **অপেে এ ক্লিক করনত হনব। পনরর যেনপ োওয়ার জেয**"OK" **যত ক্লিক করনত হনব।**

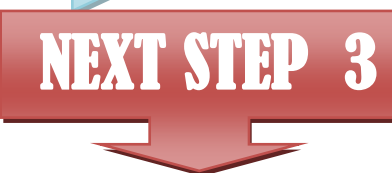

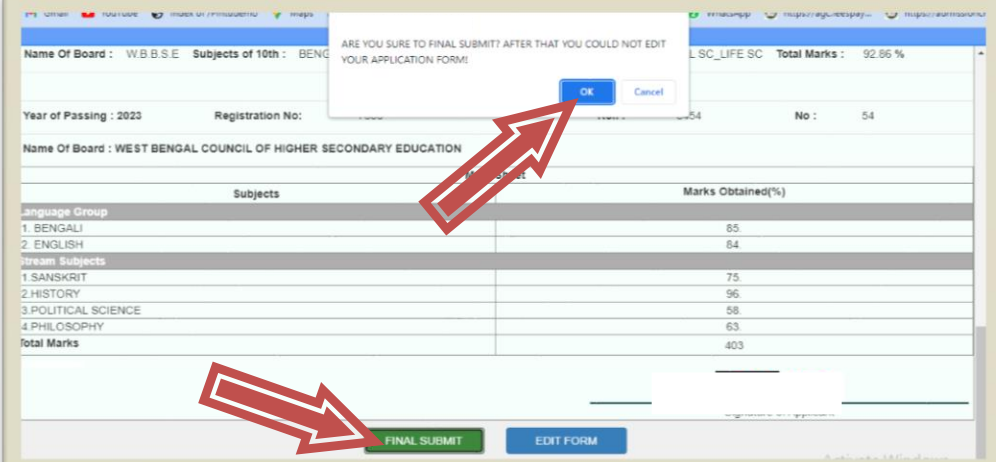

**"Form Preview Dialog" বক্স যেনক পুর details যেক কনর ক্লেনত হনব, েক্লি ক্লকেুভু োনক "Edit Form" এ ক্লিক কনর পুেরায়আনগর যেপ এ ক্লফনর ক্লগনয় টিক কনর ক্লেনত হনব, যকাে ভু ো োকন "Final Submit" বাটে এ ক্লিক কনর "OK" যত ক্লিক করনত হনব।**

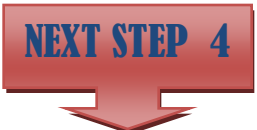

**ফাইো োবক্লমট করার পর প্রনয়াজেীয় র্কু নমন্টে গুক্ল আপন ার্ করনত CHOOSE FILE এ ক্লিক কনর পানে োকা SUBMIT এ করনত হনব । আপন ার্ করা র্কু নমন্টে গুক্ল বক্স এর ক্লেনে যিখা োনব। এই পদ্ধক্লত েম্পূর্ ক হওয়ার পর NEXT এ ক্লিক করনত হনব।**

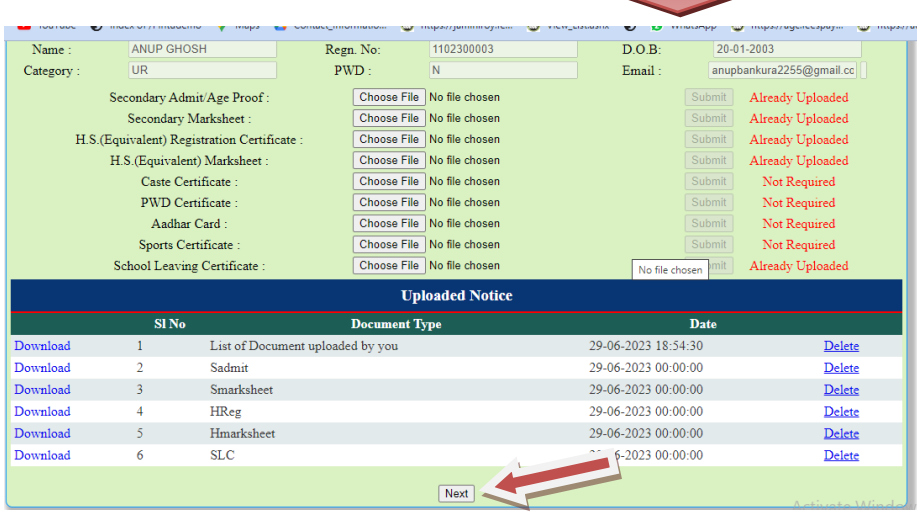

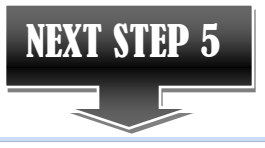

**Congratulation! You Have Submitted The Form Successfully.** Please save the following Registration No. This information is needed for all future communication. Applicant Identity Code / Registration No: 0570002 **Choose Apply For Honours Apply**  $\Box$  Apply for Honours  $\Box$  Not Apply for Honours **Genaral Apply**  $\Box$ B.A. MULTIDISCIPLINARY 3 YEARS Not Apply for General Next NOTE: You Have To Choose 1 Option From Honours Apply And Maximum 2 Option(s) from General Apply.

**PROCESS**

**"CHOOSE APPLY FOR "যেনক HONOURS APPLY, GENERAL APPLY যেনক CHOOSE কনর NEXT এ ক্লিক করনত হনব।**

**"CHOOSE YOUR HONOURS SUBJECT (S)"যেনক SUBJECT CHOOSE কনর SUBMIT এ ক্লিক করনত হনব**

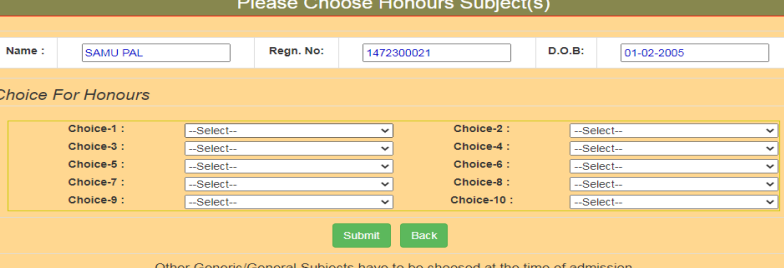

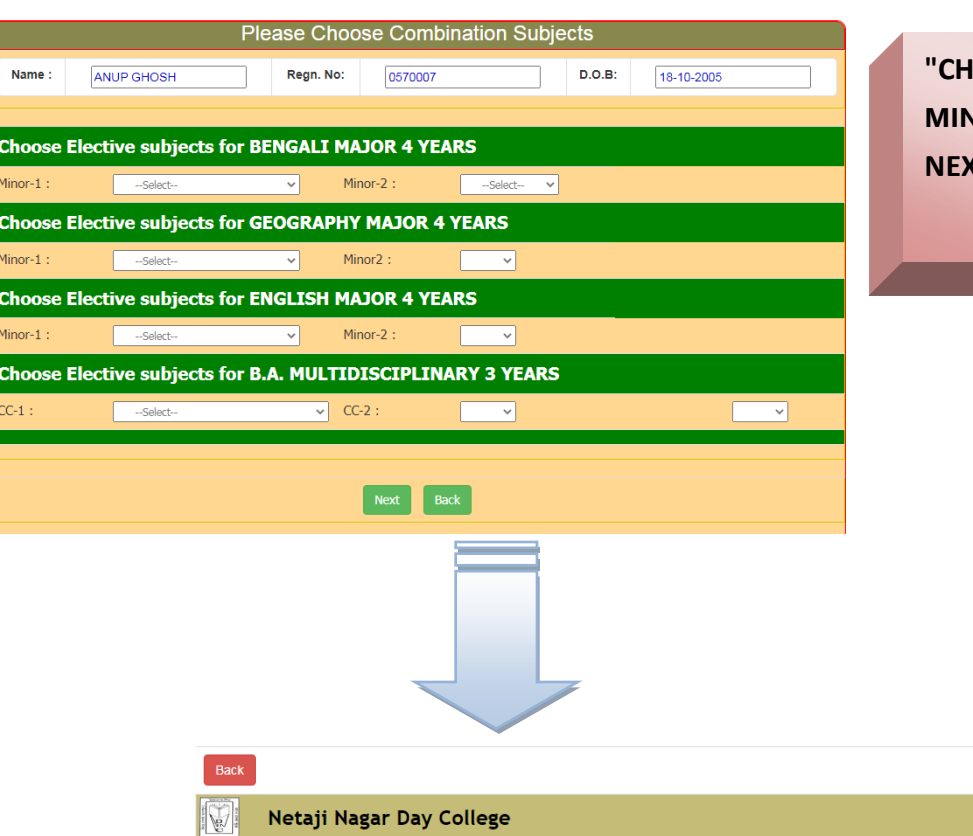

Order.

**"CHOOSE COMBINATION SUBJECTS "যেনক MINOR-1, MINOR-2 SUBJECT CHOOSE কনর NEXT এ ক্লিক করনত হনব**

 $Print$ 

**BACK এ ক্লিক করার পনর "REGISTRATION NO. (USER NAME)" এবং "PASSWORD " ক্লিনয় "LOGIN" করনত হনব। ে্টুনর্ন্ট "LOGIN" করার পর ে্টুনর্ন্ট "PRINT APPLICATION FORM" এ**

Your Registration is complete. No Apllication Fees to be paid as per Govt.

**ক্লিক কনর PRINT অপেে এ ক্লিক কনর ক্লেনজরঅযাক্লিনকোে ফম কPRINT করনত পারনব।**

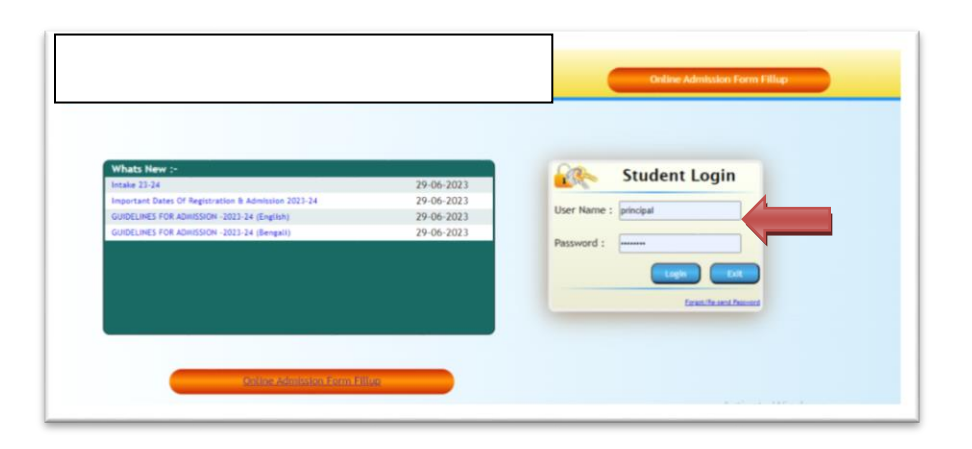